Step 1: Open RSS using your single sign-on.

Step 2: Go to Inspect app

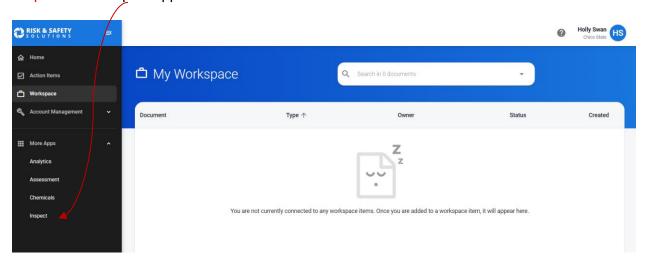

Step 3: Start inspection by clicking on "Start Inspection".

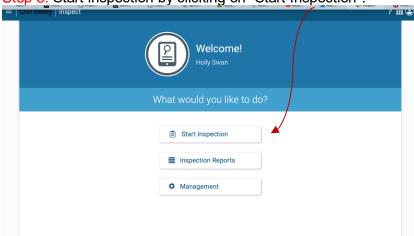

Step 4: Select checklist (make sure you select "Laboratory Self-Inspection" if your Group is a lab and the "Shop Safety Checklist" if your Group is a shop. DO NOT SELECT THE EHS CHECKLIST!) and the Group in which you are inspecting. Hit "Let's Go".

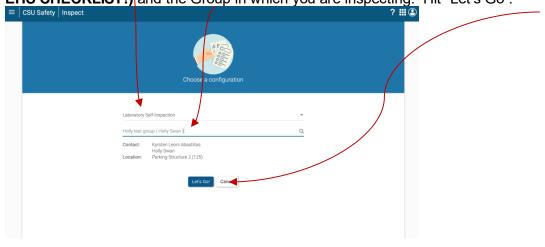

## Step 5: You are now viewing the inspection checklist.

Click "X" to questions that are not compliant in your lab/shop (i.e. you answered No to the question). A check mark = compliant (i.e. you answered Yes).

N/A = not applicable to your lab/shop space.

N/O = Not observed while performing inspection.

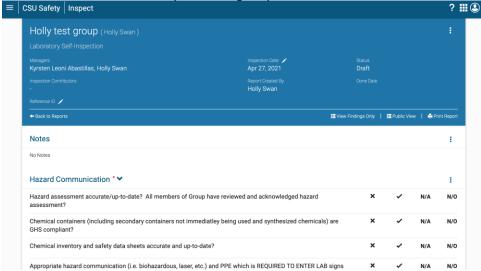

Step 6: For all questions that you answered No and hit the "X", you will be taken to a new screen. Here you can do several things for that specific finding: add comments, select the specific location (great option for those labs/shops that have numerous rooms), and check corrected on site if finding was fixed during inspection. The Action Plan for the question is also found on this screen telling you what must be done to resolve the finding.

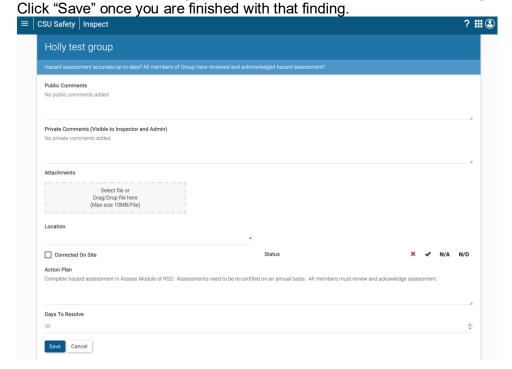

Step 7: Once you have answered all the questions, scroll back to the top of the checklist and click "Submit". Note: ALL questions must be answered, or you will only be able to submit the inspection as a draft.

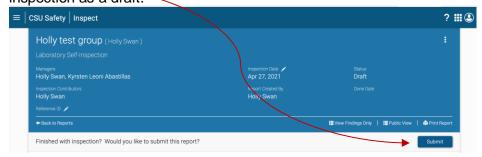

Step 8: Check your email. If you had non-compliant findings you (and all delegates) will receive an email notifying you that there are non-compliant findings. This email will also have a link that will take you directly to the inspection to resolve findings once they have been fixed.

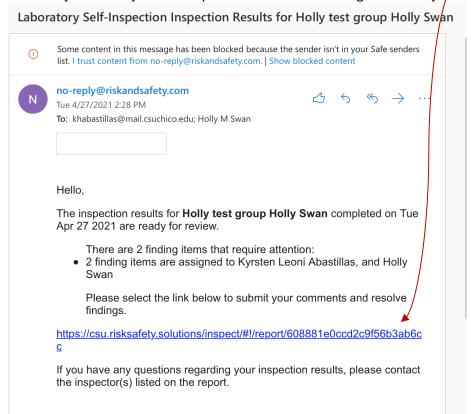

**Note:** Alternatively, you can locate your inspection by logging into RSS, going to the Inspect module and clicking on 'Inspection Reports" (see Step 1-3 above). Here you can search for your inspection by using the search tool at the top of the page.

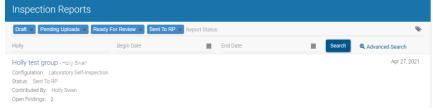

Step 9: Resolve findings. Once a finding has been addressed (i.e. you have fixed whatever issue and can now answer Yes to the inspection question) click on the three vertical dots next to the inspection. This will drop down options for you to choose, one being Mark as Resolved. Remember, delegates also have the ability to resolve findings on your behalf using the same

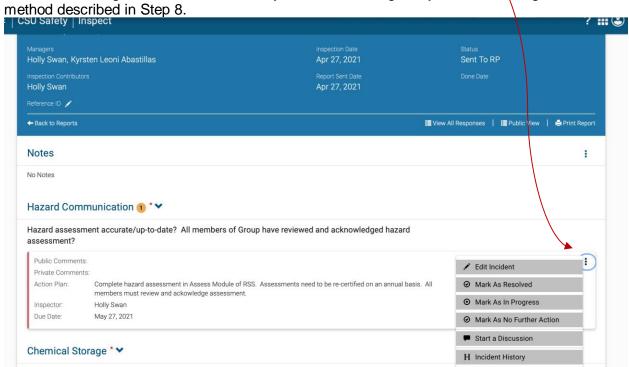

Once you have resolved all non-compliant findings your inspection is considered complete.